## **Grant Modifications**

After logging into your grant application, scroll towards the bottom of the screen and click the "Create Project Modification" link.

1. Under question #10, **click the drop-down arrow** and select the project you wish to modify.

**Note:** If you initially only had 1 project and you wish to add a 2<sup>nd</sup> project, you will need to select the "Click here if you wish to add a new project for this modification" link.

- 2. Enter your new project name in the "Project Name" field.
- 3. Enter the amount of "Grant Funds Requested For Project" in the field.

**Note:** Whether you have 1 or 2 projects, the "**grant funds requested for project(s)**" amount(s) must equal the amount of your grant award.

**Example:** If your company was awarded \$11,500.00 and you have 2 projects, the total between both projects must equal \$11,500.00.

- 4. Select the "Type of Project" for your new project:
  - Note: <u>If your project is for debt reduction on a building mortgage</u>, you will need to check the "**Is this for debt reduction**" radio button, then complete all fields including the lender name in the "**Project Line Items**" section.
- 5. Complete the fields for:
  - Description of Project
  - How will this improve your ability to deliver emergency services
  - **Reason for Modification** (Reason for modification box, cannot have more than 300 characters including spaces).
- 6. Click Save Modification.

## You will see a pop-up box reading

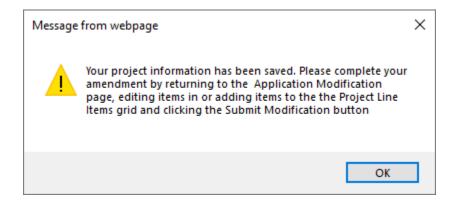

- 7. Click "OK"
- 8. Scroll down and click on your "Modification #". If you have 2 modifications, click the one which applies.
- 9. Click the drop down (under question #10) and select your project again.
- 10. Under "**Project Line Items**", select Add New . Complete the Quantity/Qty, Description, and Unit Cost fields. For debt reduction projects, be sure to include the lender name.
- 11. Click Update to add a line item. If you have additional items to add, select Add New again until all items are added.
- 12. If <u>you are</u> not finished with your modification and would like to finish later, click Save Modification.
- 13. If you are finished with your modification, click Submit Modification.

**Note:** Your modification may not be reviewed immediately. The contact person will receive an email after your modification has been reviewed.